## **Initial Login to Your CFISD Chromebook**

Next

1. Enter the first part of your email address and click Next. Your email address is:

## **-------- @stu.cfisd.net**

## Google

## Sign in to your Chromebook

Managed by cfisd.net. Learn more

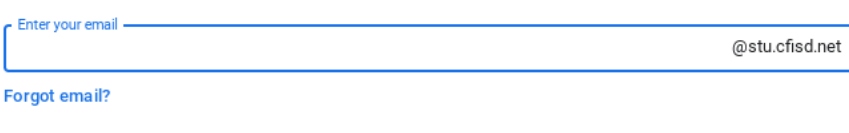

2. Enter your password and click Next.

Your password is the same password you use with your S-number

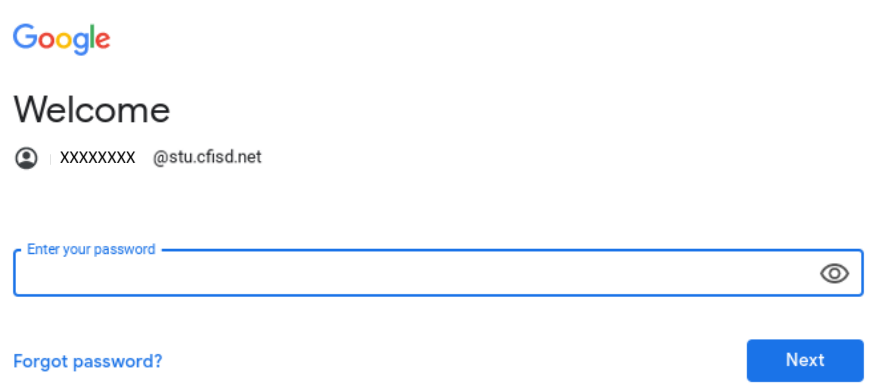

- 3. You are now logged into your Chromebook. Please see directions on the back of this page for connecting your device to your wireless internet.
- 4. The next time you sign into your Chromebook, you will only need to enter in your password.

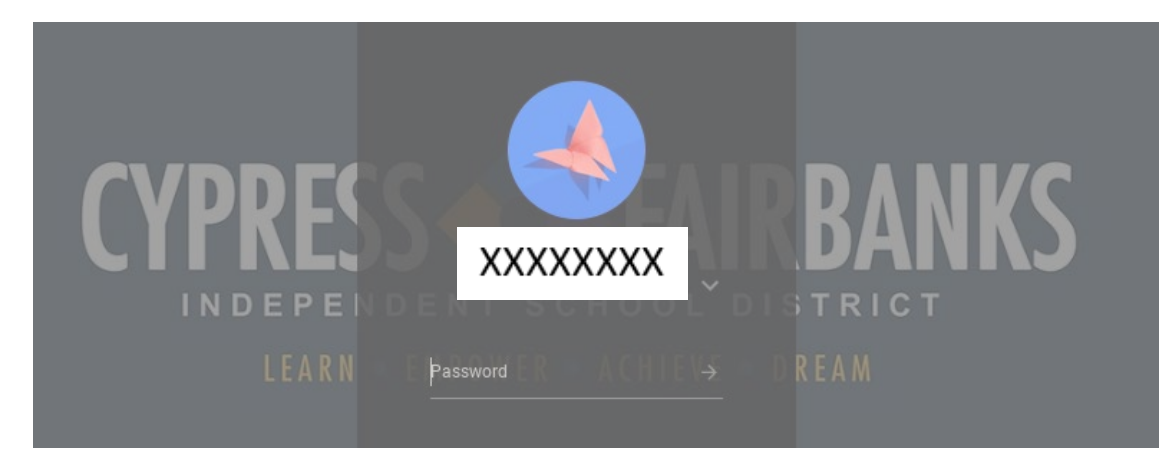